This is user manual guide that contains information of how to use the parameters for product Grid Trading System EA from www.fxsharerobots.com.

# EA parameters meanings and explanation

## **Basic settings:**

**StopLoss** – enter amount in pips(how many pips from your entry point your stop should be). Normally zero in Grid systems. **TakeProfit** - enter amount in pips(how many pips from your entry point your take profit should be). Normally zero. **Target** - enter the target in currency value that your account is. For. ex.: If you put 20 and your account is in dollars, the EA will be trading until it reaches this amount, then it will close all trades and start new trading process with 20\$ target again.

### **Advanced settings:**

Lot - enter you lot size you want to trade with We recommend to start with smallest lot size to test the EA first.

**LotAdd** - use this if you want to get your profits faster by increasing Lot size with each pending order. For example: this means that if you put 0.01 in LotAdd field your first trade above or below your channel will be 0.01, second 0.02, third 0.03 and so on... This way you will get more trading when market is not moving very much. Warning! This might be harmful for smaller balance accounts, please calculate the values according to your account and use it on your own risk. Enter 0 if you want this to be disabled (recommended for safety and smaller accounts).

**customCenterLots** – use true if you want to enable custom lot size for first two trades in the channel. By using bigger lot size than initial one, you could achieve more safety during long trendy runs, which will protect your equity a bit more.

**centerLot** – use this only if customCenterLots is enabled. Put here your desired lot size. To take a healthy effect it must be at least double the size of initial lot size or more, depending on your other settings.

**StartChannelWidth** – this is how wide will be your starting channel size. For example, if you set it to 200, your channel size will be 40pips in total, because EA will set the lines 20pips up and down from your current price. **sapceBetweenTrades** – this parameter represents how big the spaces between the trades will be. For example: if you set it to 400, the trades will be separated with 40pips gap. The bigger the space the less trades you will have, but at the same time you use less margin and will have lower floating draw down, also slower profits.

**extraSpacer** – this will add extra space each time trade is created. For example, if you put 400 in spaceBetweenTrades and enter 100 in extraSpecer, EA will separate first trades with 40pips, second with 50pips, 60pips, 70pips and so on... This way you push each trades further than the last one and gaining more safety from unexpected spikes or news. **maxGridSize** – this is how big you grid size will be. For example: if you enter here 15, EA will open 15 pending orders in one side(15 Buy pending) and 15 in opposite side(15 Sell pending), in total 30 pending orders. Please take in consideration your account margin and equity size as well as risks how much capital you have and can risk with. **entryMode** - For example, if you use **entryMode**=1 EA will trade against the market by putting Buy orders in bottom and Sell orders in top side. If you use **entryMode**=2 EA will trade with the trend, buy putting Buy orders in top side and Sell orders in bottom side.

**reverseCentre** – choose true if you want that first two trades(center ones) would be reversed, like: first up trade will be buy and all next ones to up side will be sell. This is good option for safety (recommended to use it). Set it false if you want all trades to be same direction from start to end.

## **Trailing Stop settings:** note! leave both value to false if you don't want to use this option.

**TrailingON** – turn this to True if you wish the EA to use trailing stop loss on your trades. Not recommended for EA which uses hedging strategies.

**TrailingStop** – For example if you put TrailingStop = 100 it will move the stop loss only if the price is in your favor and at least +10pips of profit.

### Time settings:

**UseTradeTime**- Here you can set up if you want to trade in specific time period of the day or trade always without stop. If you set it to True, please adjust your trading time parameters. For example if you put TradeFrom to 04:00 and TradeTo to

20:10, the EA will only trade in this period of time giving you possibility to avoid slow night movements. Note: it will use server time for this.

## **Protection settings:**

**MaxLot** – enter maximum lot size for EA allowed to use. If EA will try to exceed that value, all trades will be closed to protect your account from margin call.

**UseTotalLoss** – put it to True if you want that all the trades should be closed when you have negative amount of total EA loss. Enter that number in parameter **TotalLossAllowed**. For example if you enter 50, and your currency is in dollars, EA will stop trading and close all trades if you will have -50\$ or more loss.

### **Other settings:**

**GraphicsON** – turns on or off EA system and your trading information. You will be able to track all the trading process and EA status in this display. Note: turn this off if you testing long periods, it will slow down the process when its on. **MagicNumber** – if you use more than one EA at the same platform please separate them with giving them any different numbers to avoid interference between the robots.

**MemoryON** – if you set this to true EA will memorize your last settings and will log trading process in log files located in mql4 data folder. This protects you losing your trading cycle parameters if the connection has been lost or unexpected shutdowns. NOTE: make sure you disable this when testing on tester, also if you change any parameters or loaded on new pair, always change the magic number, because it memory files are related to magic numbers and may duplicate your new settings with old file, always change magic number before doing any new changes on your chart.

#### License settings:

**PaymentID** – enter your Order ID here. It can be found int your members area in Order section, or in your invoice email You have received after purchase.

Email – enter your Email address, that you have used when checking out.

### User interface:

**Direct Open** – use Open BUY and Open Sell buttons in order to open trades directly from the chart. Use + and – buttons to increase or decrease the lot size.

**License Validation** – when you load your EA on chart please enter the Payment ID which you received to your email and your email address which you have used when checking out for the EA. Click Validate. If your details is correct EA will be Validated.

**Register account** – as soon as you validated your purchase you must register your account (the one which EA is loaded at the moment). Click Register this account button and if there is free space in your license (check Max accounts) EA will register your account, and you will be able to start trading.

**Remove account** – if you have exceeded maximum accounts for your license or planning to use EA on other account you must remove current account from your accounts list. Click Remove this account button and the account will be removed. EA will be ready to be registered on other account. Note: if you have for example maximum account of 3 you don't have to remove anything if you have not exceeded maximum accounts yet(check Accounts used field).

**Expiration** – If you have bought a subscription for the EA, field "Expires" will show you until what time EA license is valid. **Start EA** – if your payment is valid and your account is registered you can press this button to start the trading process.

Hold EA – press this button if you whish to stop EA from operating. EA will not work until restarted.

**Restart EA** – press it if you whish to restart the EA. Use this if there is no trades opened. EA will start new trading cycle. **Cancel** – use cancel button if you accidently pressed any of the buttons and would like to cancel the operation.

**Delete All Pending** – deletes all (pending only) orders from the chart that EA has opened.

**Close All in Chart** – closes all open trades including pending ones in chart that EA is operating.

**Close Open SELLs/BUYs** – closes only sell or buy trades which was made by EA on the current chart.

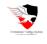